**Developing OTDs for Oracle® Java CAPSWeb Server Adapters**

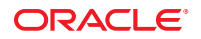

Part No: 821–2586 March 2011

Copyright © 2008, 2011, Oracle and/or its affiliates. All rights reserved.

### **License Restrictions Warranty/Consequential Damages Disclaimer**

This software and related documentation are provided under a license agreement containing restrictions on use and disclosure and are protected by intellectual property laws. Except as expressly permitted in your license agreement or allowed by law, you may not use, copy, reproduce, translate, broadcast, modify, license, transmit, distribute, exhibit, perform, publish or display any part, in any form, or by any means. Reverse engineering, disassembly, or decompilation of this software, unless required by law for interoperability, is prohibited.

### **Warranty Disclaimer**

The information contained herein is subject to change without notice and is not warranted to be error-free. If you find any errors, please report them to us in writing.

#### **Restricted Rights Notice**

If this is software or related documentation that is delivered to the U.S. Government or anyone licensing it on behalf of the U.S. Government, the following notice is applicable:

### U.S. GOVERNMENT RIGHTS

Programs, software, databases, and related documentation and technical data delivered to U.S. Government customers are "commercial computer software" or "commercial technical data" pursuant to the applicable Federal Acquisition Regulation and agency-specific supplemental regulations. As such, the use, duplication, disclosure, modification, and adaptation shall be subject to the restrictions and license terms set forth in the applicable Government contract, and, to the extent applicable by the terms of the Government contract, the additional rights set forth in FAR 52.227-19, Commercial Computer Software License (December 2007). Oracle America, Inc., 500 Oracle Parkway, Redwood City, CA 94065.

#### **Hazardous Applications Notice**

This software or hardware is developed for general use in a variety of information management applications. It is not developed or intended for use in any inherently dangerous applications, including applications that may create a risk of personal injury. If you use this software or hardware in dangerous applications, then you shall be responsible to take all appropriate fail-safe, backup, redundancy, and other measures to ensure its safe use. Oracle Corporation and its affiliates disclaim any liability for any damages caused by use of this software or hardware in dangerous applications.

### **Trademark Notice**

Oracle and Java are registered trademarks of Oracle and/or its affiliates. Other names may be trademarks of their respective owners.

Intel and Intel Xeon are trademarks or registered trademarks of Intel Corporation. All SPARC trademarks are used under license and are trademarks or registered trademarks of SPARC International, Inc. AMD, Opteron, the AMD logo, and the AMD Opteron logo are trademarks or registered trademarks of Advanced Micro Devices. UNIX is a registered trademark of The Open Group in the United States and other countries.

### **Third Party Content, Products, and Services Disclaimer**

This software or hardware and documentation may provide access to or information on content, products, and services from third parties. Oracle Corporation and its affiliates are not responsible for and expressly disclaim all warranties of any kind with respect to third-party content, products, and services. Oracle Corporation and its affiliates will not be responsible for any loss, costs, or damages incurred due to your access to or use of third-party content, products, or services.

# Contents

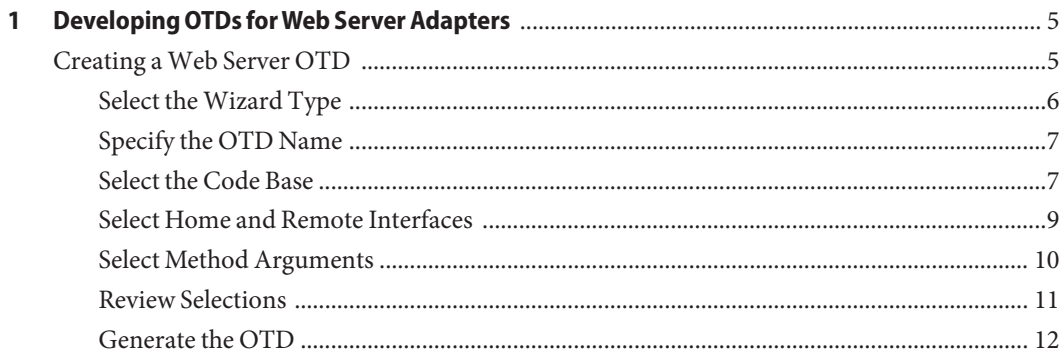

# <span id="page-4-0"></span>CHAP **CHAPTER 1**

# Developing OTDs forWeb Server Adapters

The following section provides instructions on how to develop OTDs for Web Server adapters.

■ "Creating a Web Server OTD" on page 5

# **Creating aWeb Server OTD**

One important component of the OTD Wizard allows you to create an Object Type Definition (OTD) from EJB class files for web server adapters.

Java classes provided in the OTD Wizard can contain APIs created using the standard JDK 1.6.x. Consult the JDK Javadoc for the latest API documentation for specific restrictions imposed by the J2EE specification.

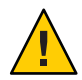

**Caution –** JNI methods and inner classes are not supported. If the home or remote interface class or their dependent classes contain recursive references, support for the corresponding EJB methods will be limited.

Perform the following tasks to create a web server OTD using the OTD Wizard:

- ["Select the Wizard Type" on page 6](#page-5-0)
- ["Specify the OTD Name" on page 7](#page-6-0)
- ["Select the Code Base" on page 7](#page-6-0)
- ["Select Home and Remote Interfaces" on page 9](#page-8-0)
- ["Select Method Arguments" on page 10](#page-9-0)
- ["Review Selections" on page 11](#page-10-0)
- ["Generate the OTD" on page 12](#page-11-0)

The images in the following procedure are based on a WebLogic OTD Wizard. This might vary from what you see on your screen if you are creating a Sun Java System Application Server OTD.

# <span id="page-5-0"></span>**Select theWizard Type**

When you launch the OTD Wizard, the first thing you need to do is select the type of OTD you want to create. The available options are populated based on what you have installed in your Java CAPS environment.

### ▼ **To Select theWizard Type**

- **From the Project tree, right click the Project and select New**⇒**ObjectType Definition from the menu. 1**
- **The SelectWizardType page appears, displaying the available OTD wizards (see the figure below). 2**

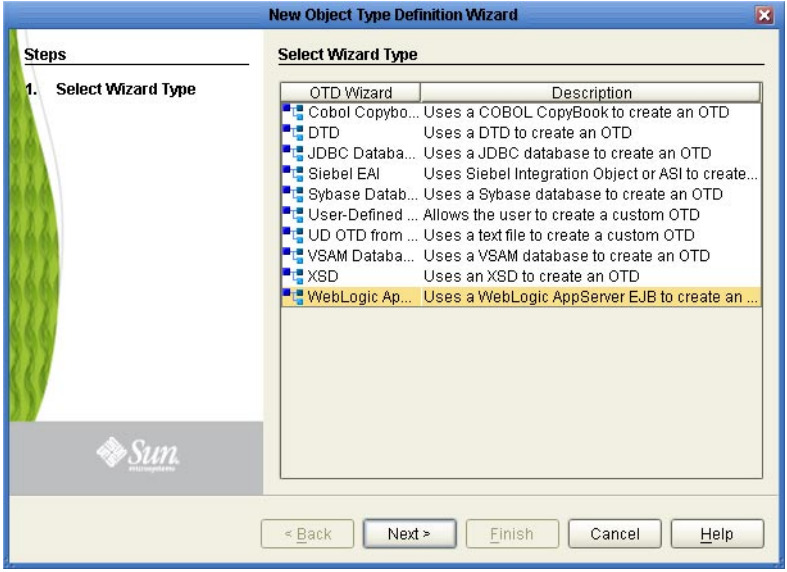

- **From the list, select either the Sun Java System AppServer OTDWizard or theWebLogic AppServerWizard. 3**
- **Click Next. 4**

The Specify OTD Name page appears.

Proceed to the following step,["Specify the OTD Name" on page 7.](#page-6-0) **Next Steps**

# **Specify the OTD Name**

### ▼ **Specify the OTD Name**

<span id="page-6-0"></span>Complete the previous step,["Select the Wizard Type" on page 6.](#page-5-0) **Before You Begin**

> **Enter a name for the new OTD (see the figure below). 1**

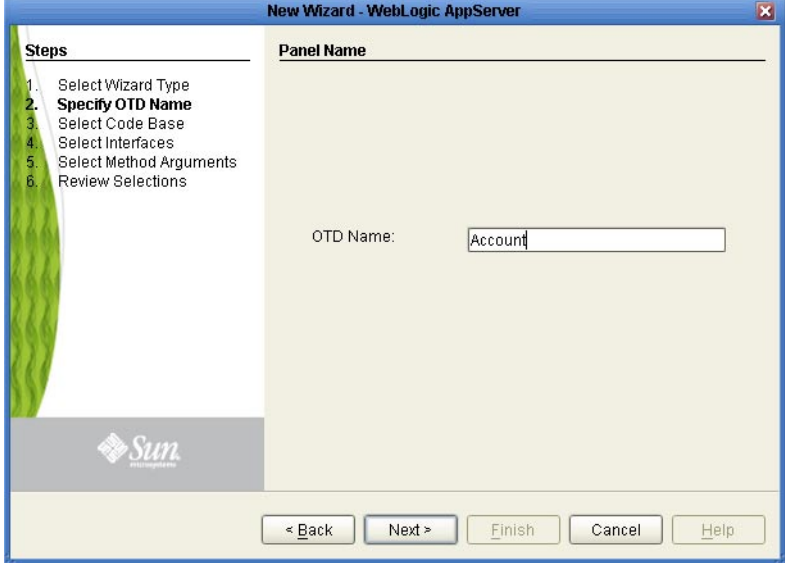

#### **Click Next. 2**

The Select Code Base page appears.

Proceed to the following step,"Select the Code Base" on page 7. **Next Steps**

# **Select the Code Base**

From the Select Code Base page, you can select the directory that contains your EJB class files by selecting the root directory above the top-level Java package, or you can select a specific JAR file containing the EJB class files.

**Note –** Keep the following in minds when making your selections:

- If you do not specify a JAR file, the program searches through the entire directory looking for all Java Archive files. Searches on top level drives or directories can significantly increase search times. Only recognized Class File Root file names are accepted in the File Name field.
- EJB class files must contain a package name for the EJB Home and Remote Interface Classes. The wizard does not support EJB class files that do not provide a package name.
- EJB Class files and their dependent files must be located in a directory to be used with the OTD Wizard. The Wizard does not support EJB classes imbedded in archived files, such as EAR, WAR, or SAR files. These files must be extracted to a directory before they can be used to create an OTD.

### ▼ **To Select the Code Base**

Complete the previous step,["Specify the OTD Name" on page 7.](#page-6-0) **Before You Begin**

> **Click Browse and navigate to the specific root directory or archive (JAR) file. 1**

#### **Select the root directory or archive file. 2**

The EJB archive file must contain, at a minimum, both the Home and Remote Interface class pair for the EJB.

<span id="page-8-0"></span>**Click Add or Remove to select or deselect any additional archive files to be available for design 3 time (in the JCD) and runtime (in the Project EAR file).**

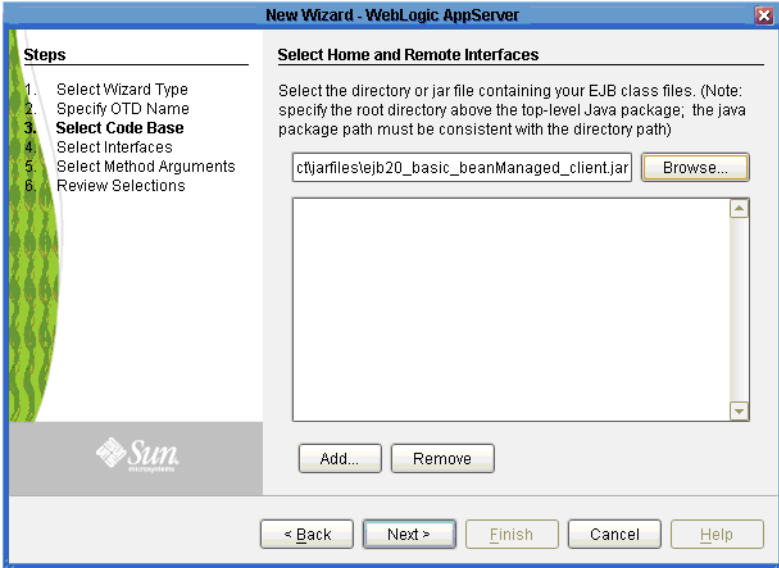

**With the file or directory selected (at a minimum) click Next. 4**

The Select Home and Remote Interfaces page appears.

#### Proceed to the following step,"Select Home and Remote Interfaces" on page 9. **Next Steps**

# **Select Home and Remote Interfaces**

The Select Home and Remote Interfaces page displays the selected Java Home and Remote Interfaces. These fields are automatically populated. Both fields include a drop-down list that allows you to select the appropriate home and remote interface (if more than one choice is available).

### ▼ **To Select Home and Remote Interfaces**

<span id="page-9-0"></span>Complete the previous step,["Select the Code Base" on page 7.](#page-6-0) **Before You Begin**

> **Review the selected Home and Remote Interface fields. 1**

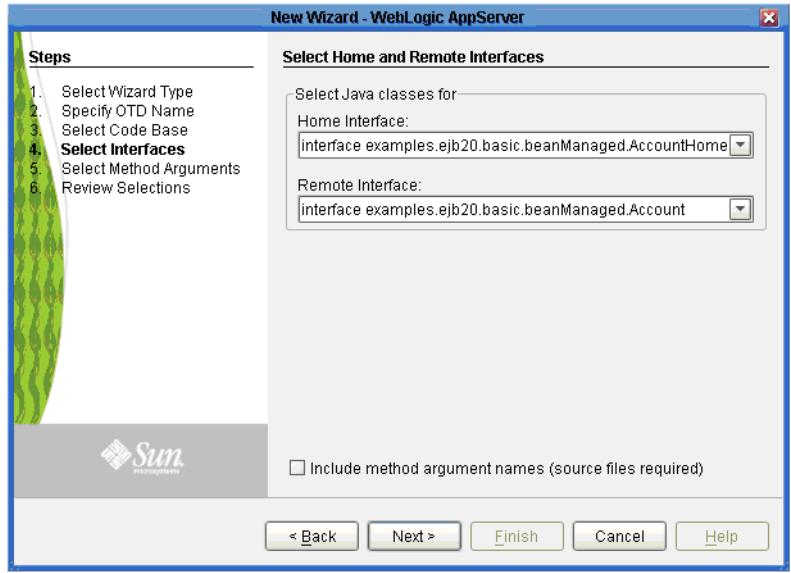

- **To add the method argument names to the OTD, select the Include method argument names option. Do not select this option if you do not have the EJB source code. 2**
- **Click Next. 3**

If the selected EJB file's interfaces are valid and the Select Method Argument Names option was not selected, the Review Selections page appears. Otherwise, the Select Methods Arguments page appears.

Proceed to the following step,"Select Method Arguments" on page 10. **Next Steps**

> If you did not specify to select method argument names, skip to ["Review Selections" on](#page-10-0) [page 11.](#page-10-0)

# **Select Method Arguments**

### ▼ **To Select Method Arguments**

Complete the previous step,["Select Home and Remote Interfaces" on page 9.](#page-8-0) **Before You Begin**

<span id="page-10-0"></span>**Enter the Java source file, or click Browse to locate the Java source files for the EJB archive supplied. Only a .java file or an archive file (containing .java files) is accepted; if a directory is supplied, then it searches only for .java files. 1**

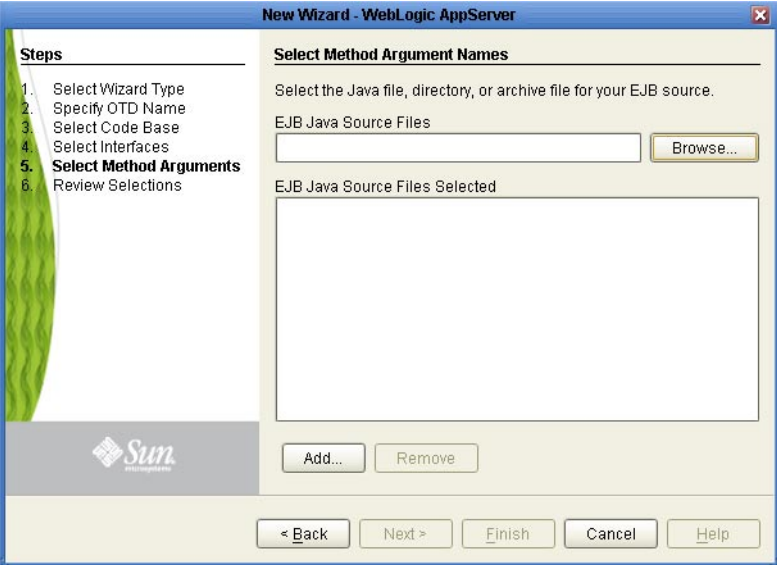

### **Select the source files and click Open. 2**

The files are populated to the EJB Java Source Files Selected field. At least two files must be supplied -- one for the home interface and one for the remote interface or the EJB bean implementation source. Once the field contains all the necessary EJB source files, click Next.

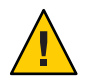

**Caution –** It is the user's responsibility to match the correct source files to the EJB.

- **Click Add to locate and add Java source files to the EJB Java Source Files Selected field. Select a file and click Remove to remove unwanted files. 3**
- **Click Next. 4**

The Review Selections page appears.

Proceed to the following step,"Review Selections" on page 11. **Next Steps**

# **Review Selections**

Once you have entered all the OTD configuration information, a summary page appears for you to review your selections.

### ▼ **To Review Selections**

<span id="page-11-0"></span>**Before You Begin**

- ["Select Home and Remote Interfaces" on page 9](#page-8-0)
- ["Select Method Arguments" on page 10.](#page-9-0)

Complete one of these previous steps:

**Review your selection information in the right pane of the page.To change any entries, click Back and return to the appropriate step.** ●

Proceed to the following step,"Generate the OTD" on page 12. **Next Steps**

# **Generate the OTD**

When the wizard is done generating the OTD, the new OTD appears in the Project tree and the structure appears on the OTD Editor.

### ▼ **To Generate the OTD**

Complete the previous step,"Generate the OTD" on page 12. **Before You Begin**

#### **Once you are satisfied with your selection information, click Finish.** ●

A Confirm duplicate file dialog box might appear, stating that the JAR file is already in the Project. Select **Yes**, the JAR file is added to your Project. If you click **No**, an additional copy of the JAR file will be added to the Project.

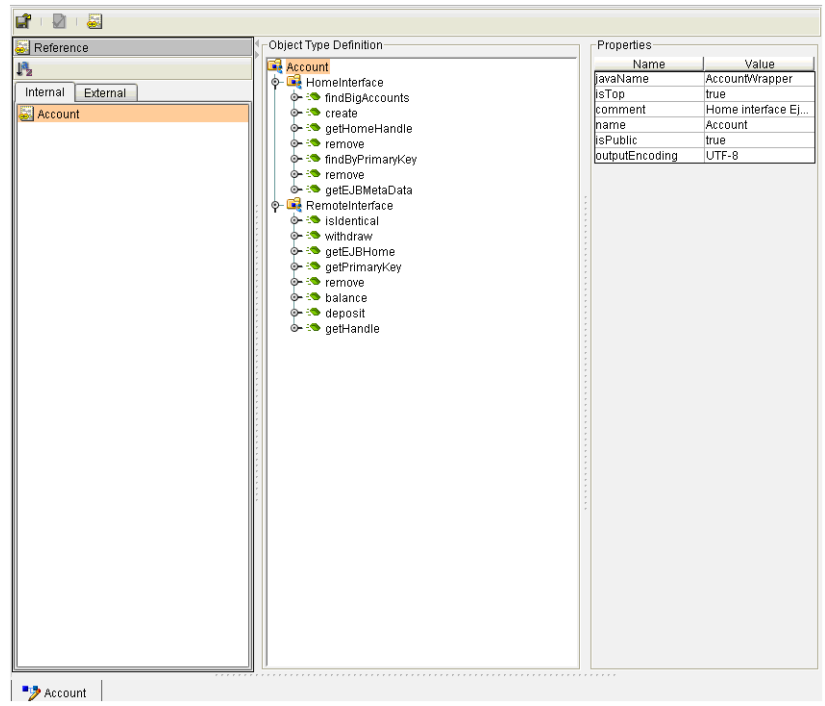

The OTD Editor appears with the generated OTD (see the figure below).